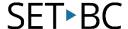

# Clicker 8

# How to Set Up a Make-a-Book Activity

#### Introduction

A Make-a-Book activity supports students in creating their own books by providing a picture grid for picture boxes, and word grids for textboxes. Templates for books on various topics can be found on LearningGrids.com by searching "Make a Book." Depending on the learning needs, some books can be designed to include pictures and audio only, like the "Photo Album One" in Learning Grids, while others may include text, similar to the "Photo Album Two." These templates can be customized to a preferred layout. The picture size and appearance of the textboxes can also be adjusted to meet the students' needs.

#### This tutorial assumes that you have:

- Clicker 8 installed on a Mac/ PC.
- Experience launching Clicker 8 and opening a Clicker Book template.
- Experience adding pictures and editing the textboxes in a Clicker Book. (You may wish to refer to Cricksoft's Clicker 8 tutorial page for more details.)

### **Case Study**

Amanda is a Grade 3 student who is non-verbal and has developmental delays. The school team would like her to be able to understand and share information about a topic of interest with the class.

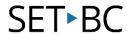

| 1 | Have students <b>take some pictures</b> on the topic of interest. Organize the pictures in a folder on your desktop.  If this is not possible, pictures are also available from the Crickpix2 library. | Add Picture  Seas) Desktop  Recent In Open Clicker Sets                 |
|---|----------------------------------------------------------------------------------------------------|-------------------------------------------------------------------------|
| 2 | Create a book template, or modify from an existing file, such as <u>"Photo Album"</u> from LeariningGrids.com.                                                                                         | LearningGrids  Free resources for your classroom  photo album  GO Clear |
| 3 | First, click on <b>Edit Click Set</b> tab on the bottom left so you are in Edit mode.  Alternatively, click on the <b>Edit Button</b> on the top right corner.                                         | B1. How to Customize a M                                                |
| 4 | To verify if the book is in Edit mode, the Play button will be displayed on the top right.                                                                                                    |                                                                         |

www.setbc.org Page 2 of 5 Feb 2022

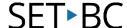

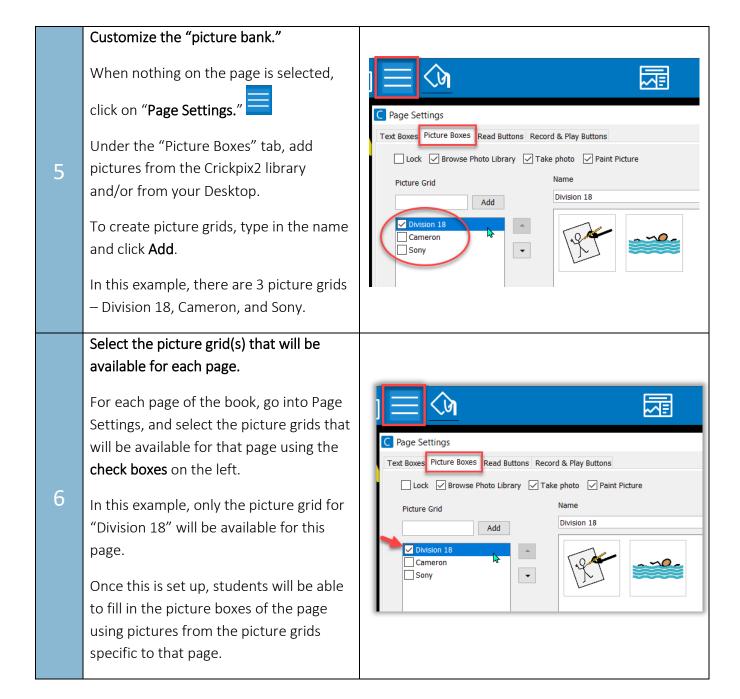

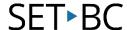

## Test out the picture grids. First, go into Edit mode. You should see the Play button on the top right. Next, select a picture box, and then the grids icon. **Division 18** The picture grid will appear. Make sure these are the pictures you want for the student to select from. Repeat this step for the remainder of the pages. Customize the "word grid." C Page Settings First, get into Edit mode by clicking on Text Boxes Picture Boxes Read Buttons Rec the Edit Clicker Set tab. You may refer to Step 3 in this tutorial. Lock When nothing on the page is selected, 8 Word Grid click on "Page Settings." Add Then, select the Text Boxes tab. Cameron ✓ Sony Type the **name** of a word grid and click Add.

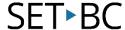

In this example, there are two word grids – "Cameron" and "Sony." Each word grid can include single words, phrases, or a combination of both.

 For multiple words to be put in the same cell on the word grid, put a square bracket [] around the words.

- The **order of the cells** can be fixed, alphabetical, or random.
- Select "Show Word Bank
   Immediately", so the word grid will
   appear when the student clicks on a
   textbox.

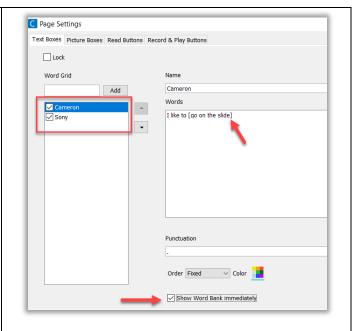

Depending on the student's needs, complete sentences can be presented on a word grid.

10

**Hint:** If the word grid does not show up when the student clicks on the textbox, verify that the word grid was selected under Page Settings.

Click **Close** to save changes.

Congratulations! You have now customized a Make-a-Book activity!

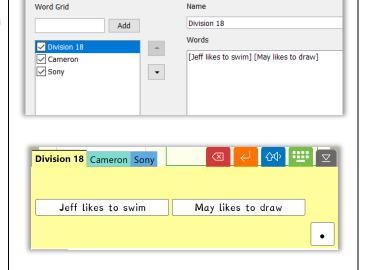

#### Tip...

For students who have difficulty decoding the text on the word grids, the "Speak on Right Click" feature may be helpful. To activate, see under Options> Speech> Speak on Right Click.

You may also turn on "Right-click on Dwell", so the words will be read aloud when the cursor hovers over the target for a length of time. Under the Options tab, go to Access> Access Method> Eye Gaze/Dwell. Click on Advanced, and then Right-click on Dwell. Set appropriate dwell time for your student considering how long the student can hold still on a target. Be sure to verify this information with the SLP and OT.